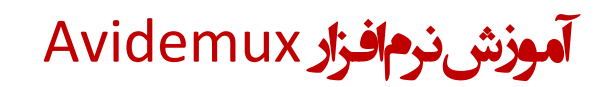

\* نرم افزار را نصب و اجرا نمایید.

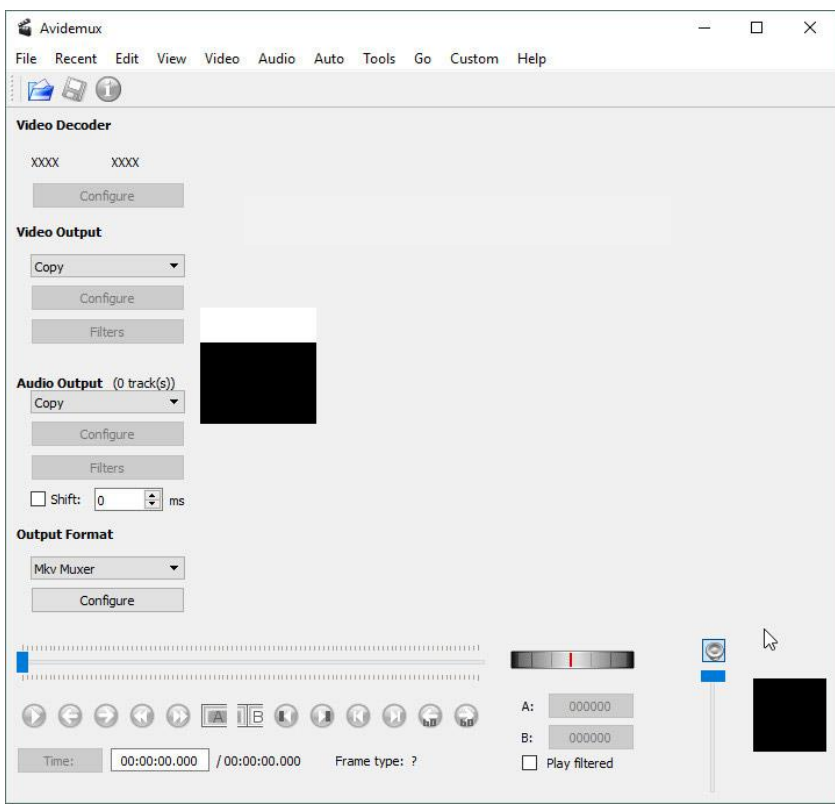

# **برش بخشی از فیلم**

.1 در پنجره نرم افزار گزینه ی "File "و سپس "Open "را کلیک کنید و یا تنها کلید های ترکیبی "O + Ctrl "را بگیرید تا فایل ویدیویی مورد نظر را وارد نرم افزار کنید .

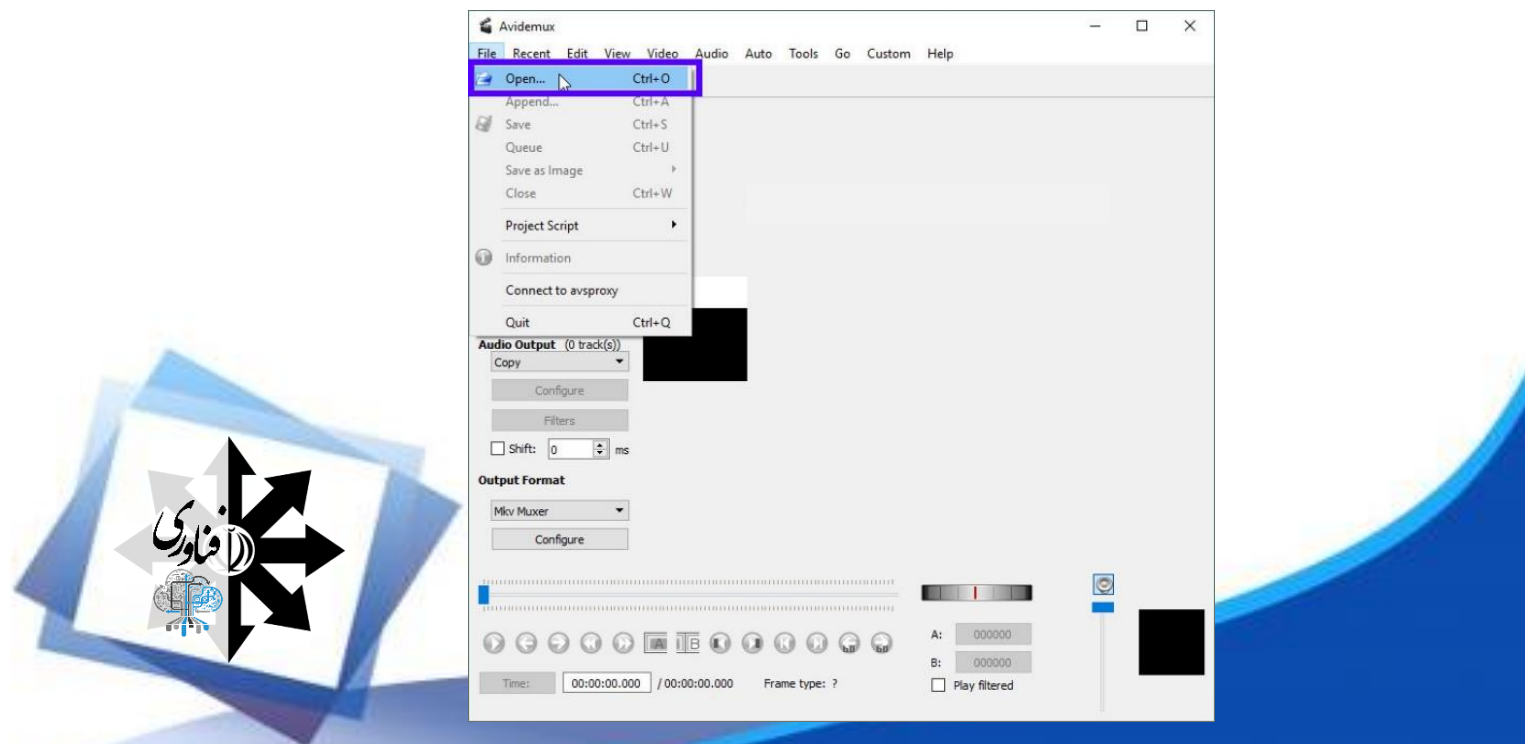

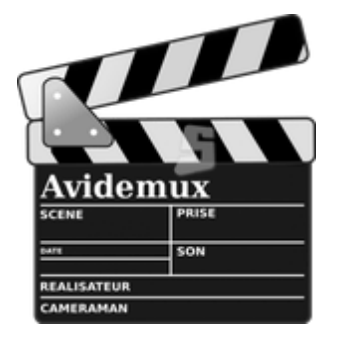

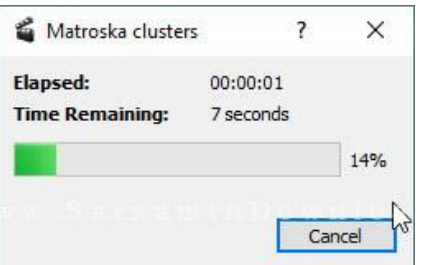

.2 باید چند ثانیه صبر کنید تا ویدیو در نرم افزار بارگذاری شود.

.3 پس از بارگذاری ویدیو، میتوانید با استفاده از ضامن مشخص شده در عکس زیر، بخش مورد نظر از فیلم را برش دهید.

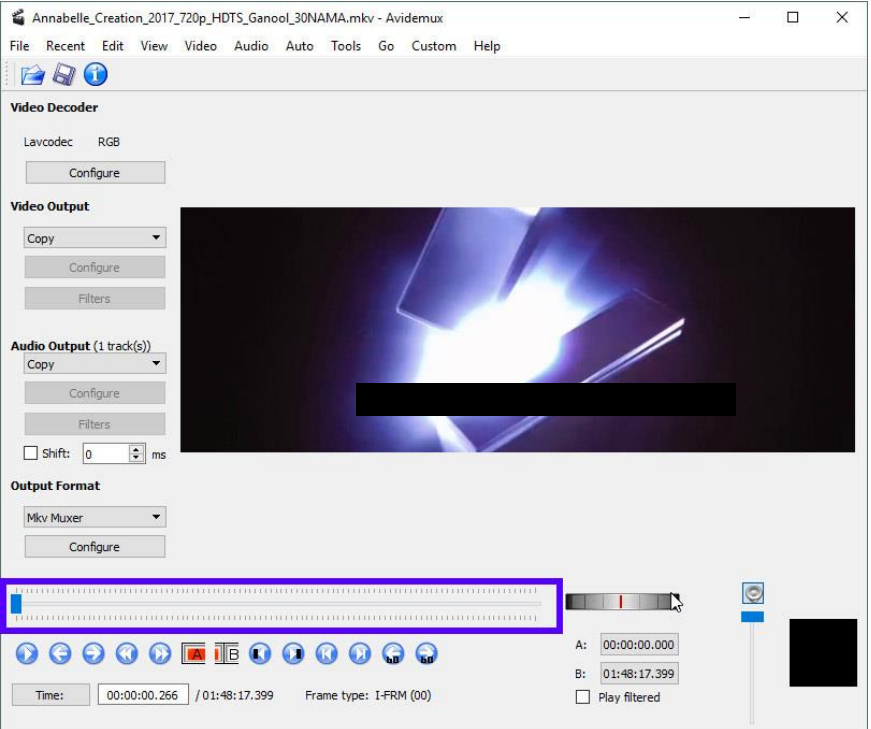

.4 بدین منظور در این ضامن ابتدا به بخشی بروید که میخواهید حذف از آنجا آغاز شود.

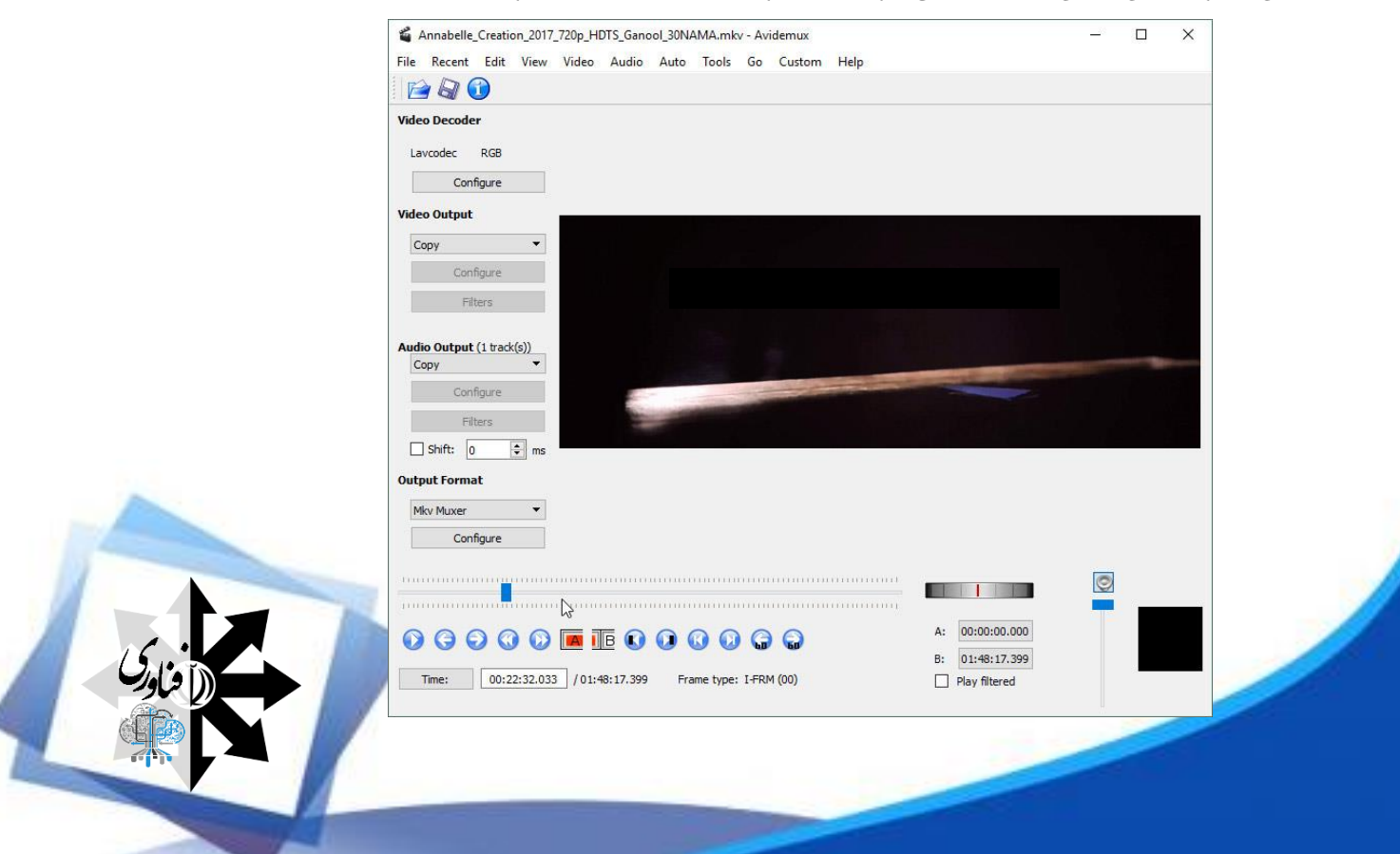

.5 همچنین میتوانید با استفاده از دکمه مشخص شده در عکس زیر به صورت دقیق ویدیو را به عقب و جلو ببرید:

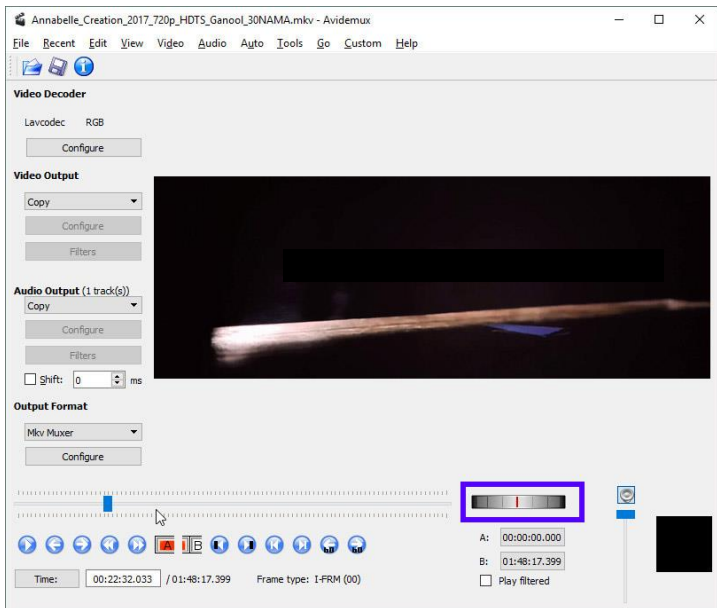

#### .6 هم اکنون که بر روی نقطه مورد نظر برای آغاز حذف شدن هستید، گزینه ی "A "را کلیک کنید.

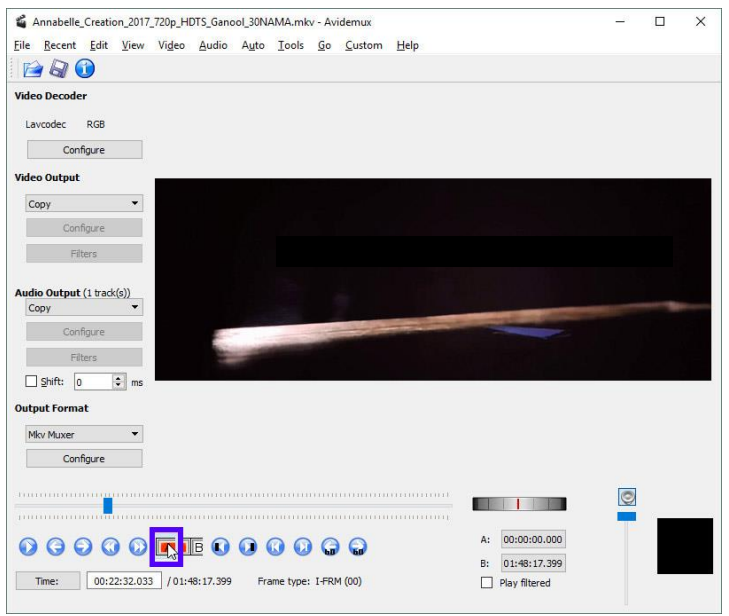

.7 همانطور که مشاهده میکنید از آن نقطه به بعد در ویدیو، در حالت انتخاب شدن در آمد.

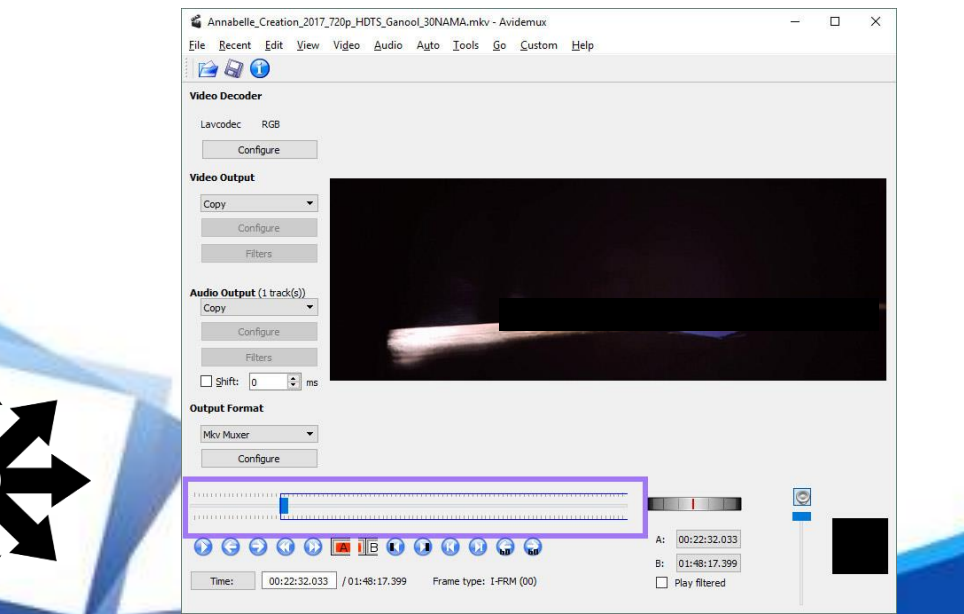

.8 هم اکنون به نقطه مورد نظر برای انتهای بخش مورد نظر برای حذف کردن بروید و گزینه ی "B "را کلیک کنید.

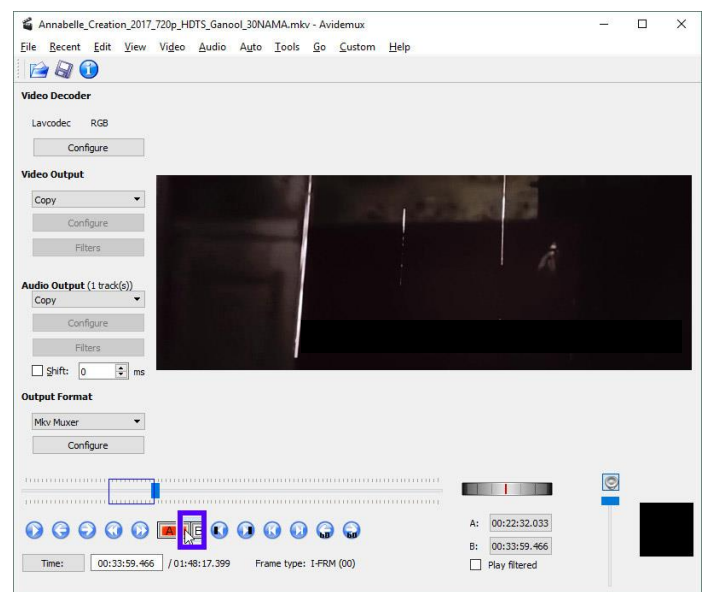

.9 بر روی گزینه ی "Edit "و سپس "Cut "کلیک کنید، و یا تنها کلید های ترکیبی "X + Ctrl "را بگیرید تا آن بخش از ویدیو حذف شود.

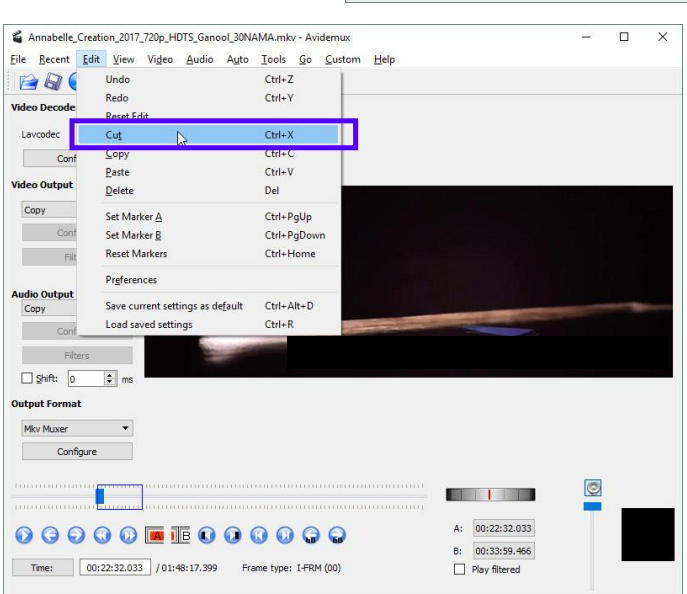

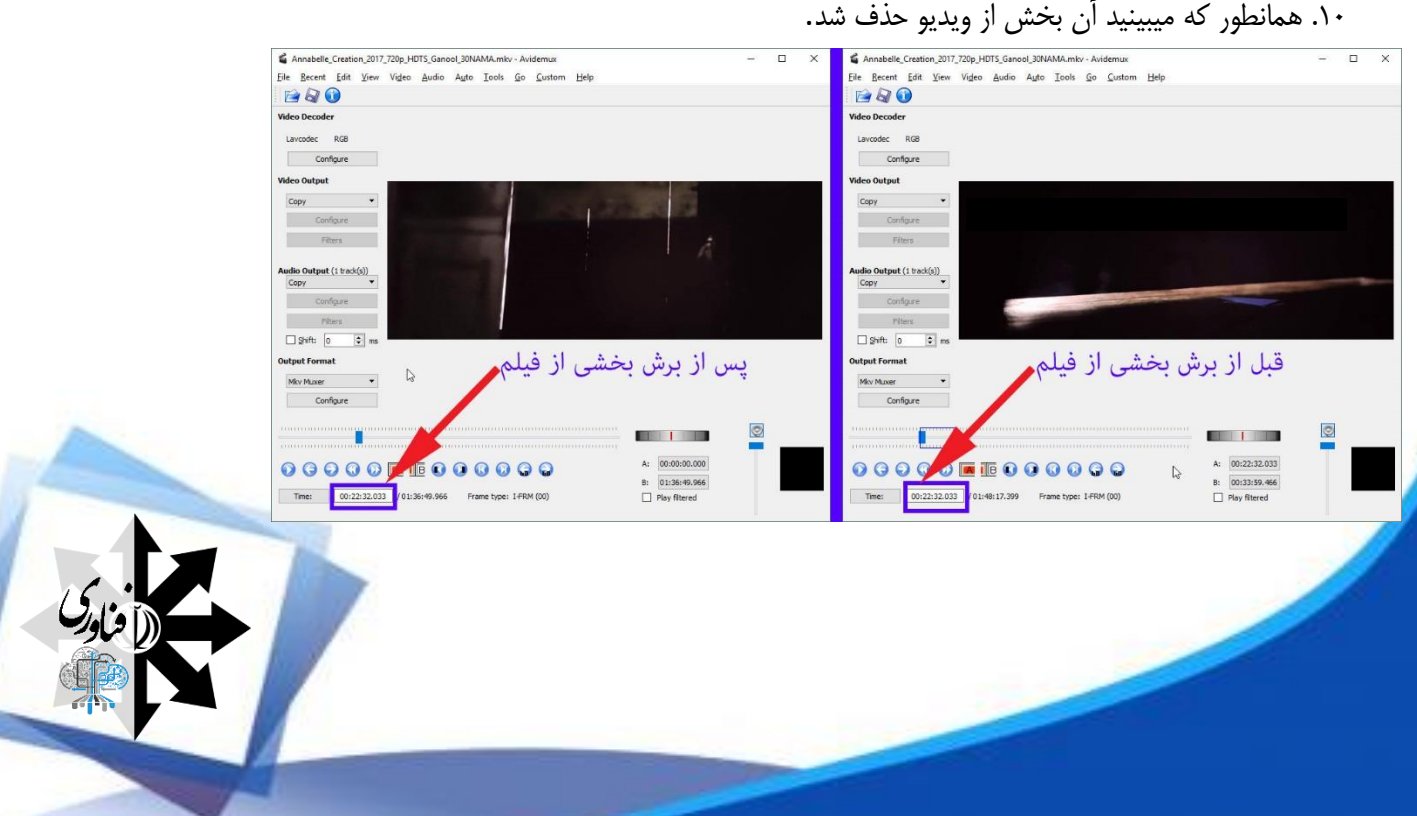

.11 هم اکنون به منظور ذخیره فایل ویدیویی گزینه ی "File "و سپس "Save "را کلیک کنید و یا تنها کلید های ترکیبی "S + Ctrl "را به صورت همزمان بگیرید. Annabelle\_Creation\_2017\_720p\_HDTS\_Ganool\_30NAMA.mkv - Avidemus  $\overline{ }$ 

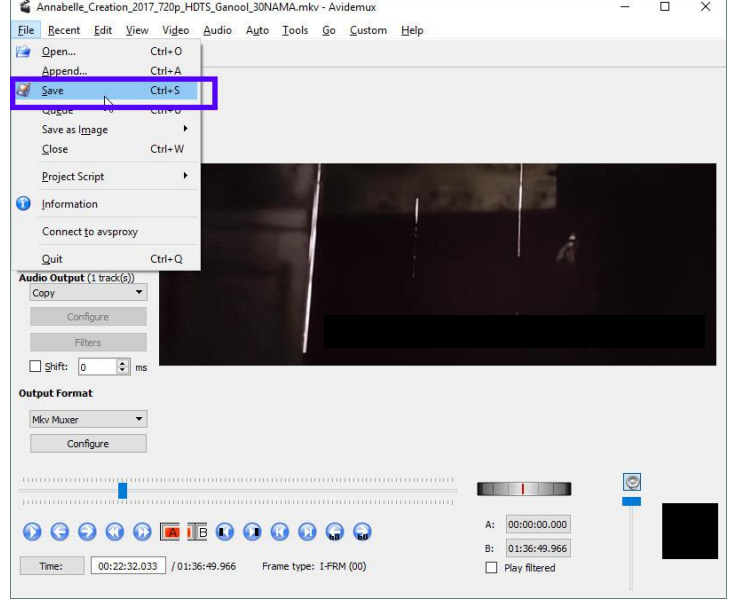

### **فشرده سازی ویدیو و کاهش حجم آن**

در این بخش میخواهیم نحوه انجام یکی از کاربردی ترین قابلیت های نرم افزار، یعنی فشرده سازی ویدیو بدون افت کیفیت، و یا حداقل با افت کیفیت بسیار کم را به شما آموزش دهیم. برای فشرده سازی ویدیو میخواهیم آن را با "انکودینگ "265x" "انکود کنیم تا حجم آن به صورت چشمگیری کاهش پیدا کند اما کیفیت آن در حد ناچیزی تغییر نماید. به منظور انجام این کار مراحل زیر را طی کنید:

 .1 بر روی گزینه ی "File "و سپس "Open "کلیک کنید، و یا تنها کلید های ترکیبی "O + Ctrl "را به صورت همزمان فشار Annabelle\_Creation\_2017\_720p\_HDTS\_Ganool\_30NAMA.mkv - Avidemux دهید تا فایل مورد نظر را باز نمایید. File Recent Edit View Video Audio Auto Tools Go Custom Help

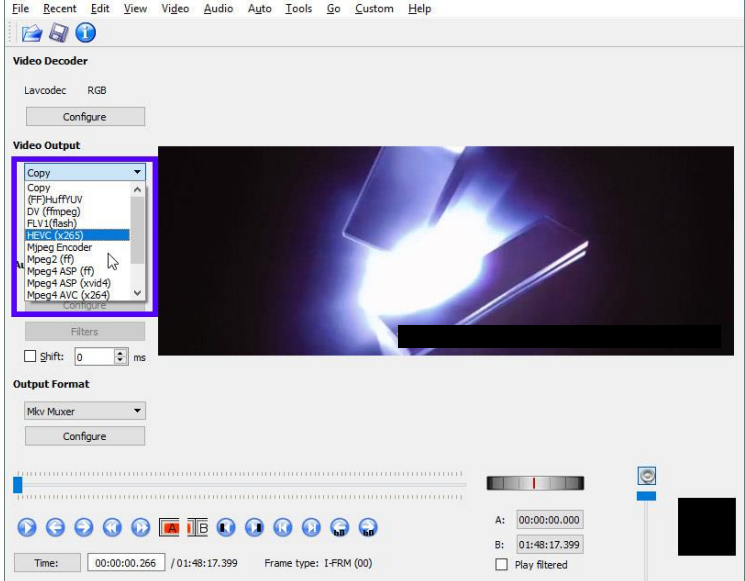

.2 بر روی کادر زیر عبارت "Output Video "کلیک کنید و گزینه ی "HEVC (x265)" را انتخاب نمایید.

 هم اکنون یک قدم بزرگ در کاهش حجم ویدیو برداشته ایم. اما برای کاهش باز هم بیشتر حجم ویدیو، انکودینگ ترک صوتی آن را نیز تغییر میدهیم . بدین منظور ادامه مراحل را طی کنید:

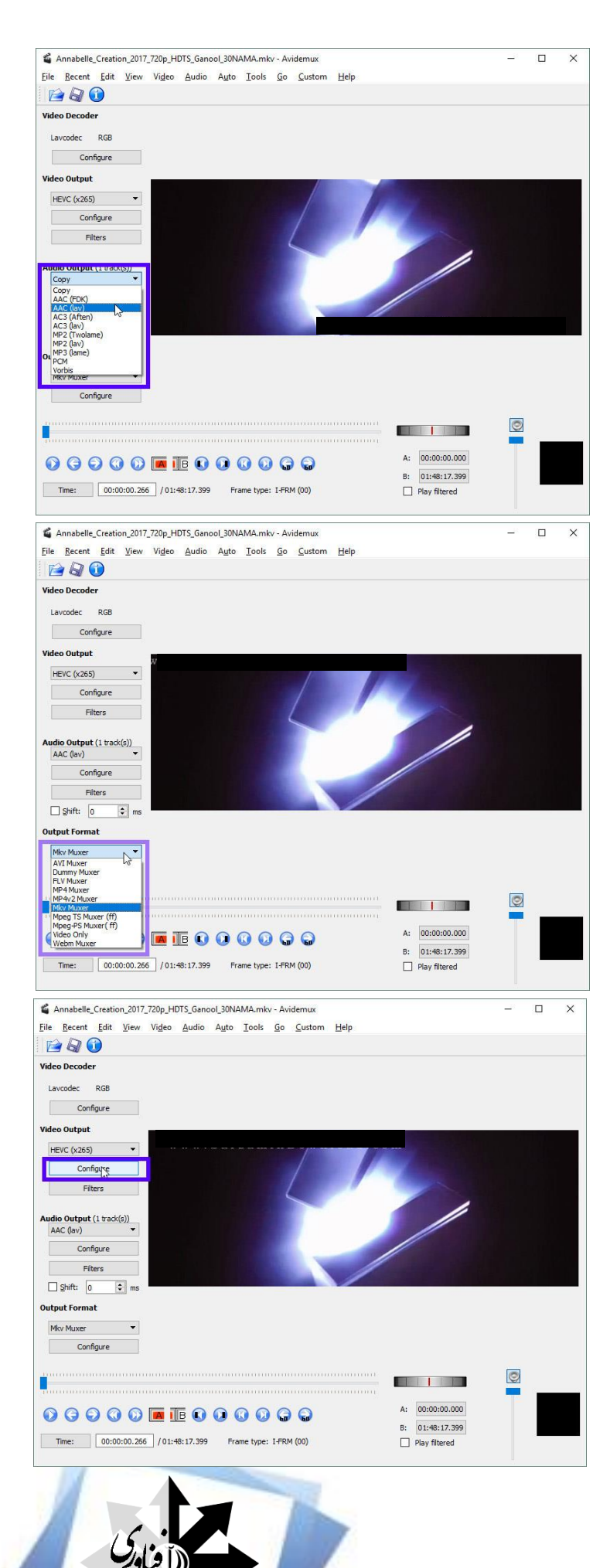

بر روی کادر زیر عبارت "Audio Output" کلیک کنید " و گزینه ی "(lav (AAC "را انتخاب نمایید.

.4 در کادر زیر عبارت "ForMAt Output "کلیک کنید و فرمت مورد نظرتان برای ویدیو را انتخاب کنید. پیشنهاد میکنیم که از یکی از سه فرمت4MP ، MKV و یا AVI استفاده کنید.

.5 هم اکنون برای اینکه میزان فشردگی ویدیو را تغییر دهید، بر روی گزینه ی "Configure "زیر عبارت "Video Output "کلیک کنید.

.6 در پنجره ای که باز میشود یک ضامن وجود دارد که آن را هر چه بیشتر به سمت چپ ببرید، کیفیت ویدیو کم تر کاهش میابد و هر چه بیشتر به سمت راست ببرید بیشتر کاهش میابد اما حجم آن نیز به شکل چشمگیری کاهش میابد.

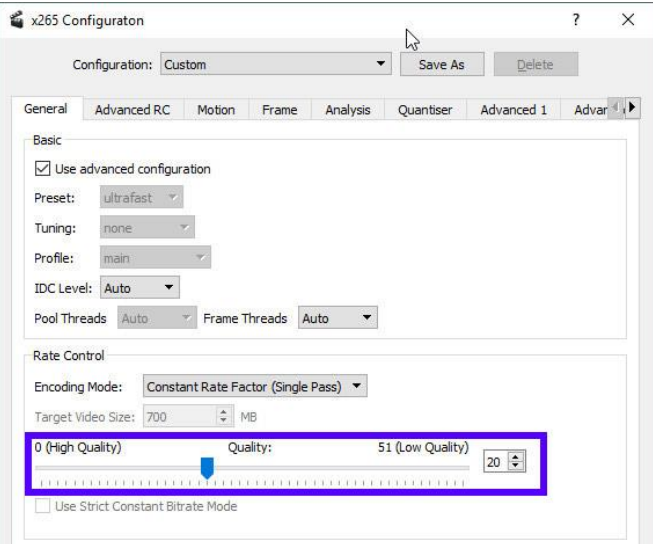

.7 پس از تعیین مقدار فشردگی، OKرا کلیک کنید.

.8 بر روی گزینه ی "File "و سپس "Save "کلیک کنید، و یا تنها کلید های ترکیبی "S + Ctrl "را به صورت همزمان بگیرید تا ویدیو را ذخیره کنید.

.9 پنجره ی کوچکی به شکل عکس زیر باز خواهد شد که میزان پیشرفت انکود کردن فایل را میتوانید در آن مشاهده کنید.

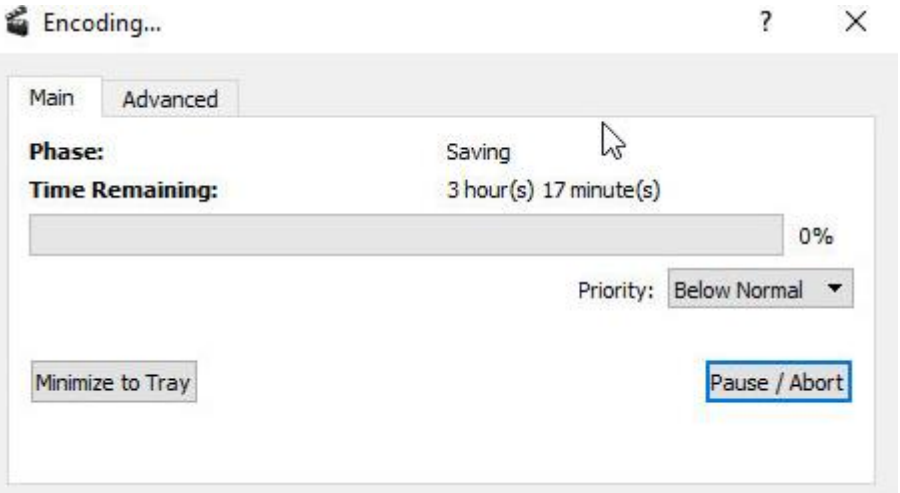

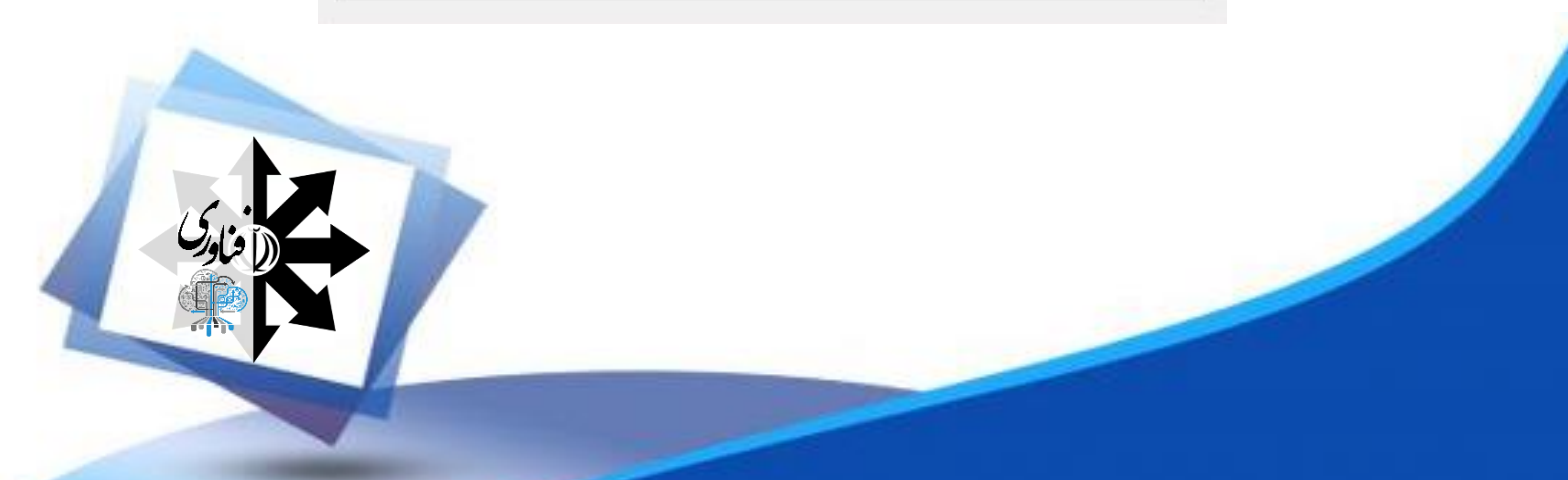

## **تبدیل فرمت فایل های ویدیویی**

در این بخش نیز نحوه تبدیل فرمت فایل های ویدیویی به وسیله Avidemux را میخواهیم برای شما شرح دهیم. انجام این کار در نرم افزار بسیار ساده و سریع است. در مراحل زیر نحوه انجام این کار را شرح داده ایم: .1 بر روی گزینه ی "File "و سپس "Open "کلیک کنید، و یا تنها کلید های ترکیبی "O + Ctrl "را به صورت همزمان فشار دهید تا فایل مورد نظر را باز نمایید.

.2 هم اکنون فرمت مورد نظر را از کادر "Format Output "انتخاب نمایید.

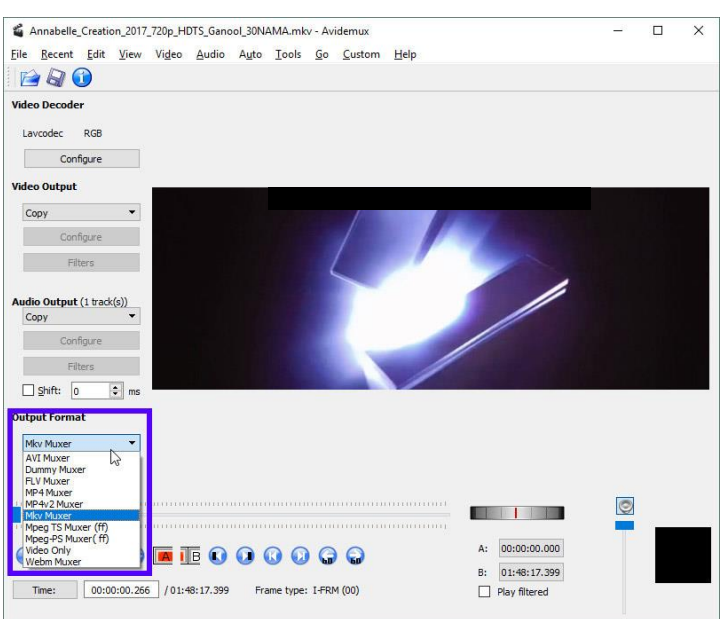

.3 بر روی گزینه ی "File "و سپس "Save "کلیک کنید، و یا تنها کلید های ترکیبی "S + Ctrl "را به صورت همزمان بگیرید تا فایل را تبدیل کنید.

#### **جمع بندی**

Avidemux ابزار کامل و جامع در زمینه ویرایش و تبدیل فرمت و انکود کردن فایل های ویدیویی میباشد که ما سعی کردیم مهم ترین و کاربردی ترین قابلیت های این نرم افزار را برای شما شرح دهیم. امیدواریم نهایت استفاده را برده باشید.

موفق باشید.

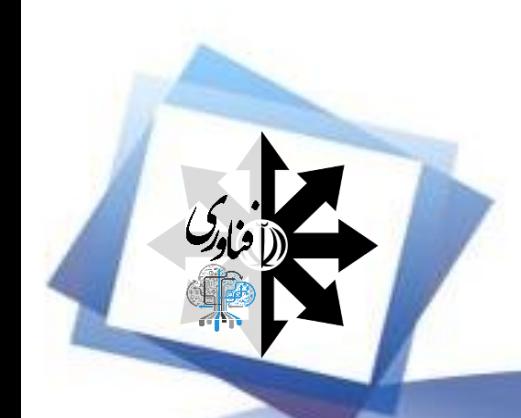